# **To resize an EDI using photoshop or elements 2017 update.**

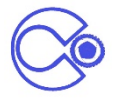

#### 1. **Make a duplicate copy**

2. Go to image size and change horizontal pixels to maximum of 1920, and vertical to 1080, Make sure 'constrain proportions' box is ticked otherwise your image will be stretched out of proportion.

3. Then reduce file size by "Save as", image can be renamed then also ready for competition, move the slider to reduce size to under 5000 kilobytes (5Mb)…..please keep in mind an image reduced too small will not show good quality projected on the screen. A good rule of thumb is to have images of above

## **The following is an example with pictures to assist if needed.**

## **Image standard**

**Resolution** - up to 300 dpi

**Dimension** - no larger than 1920 pixels wide or 1080 pixels high, (the highest dimension in portrait is 1080)

**File size** - less than 5000 KB (5MB)

#### **Resize image**

§ Open the file you wish to resize in **Adobe Photoshop**. (make a duplicate copy)

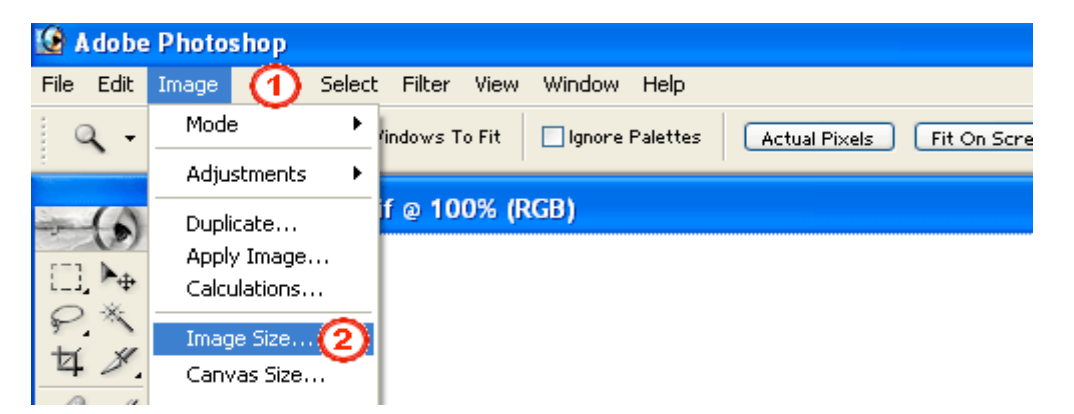

- 1. Select **Image**.
- 2. Select **Image Size**.

The **Image Size** window will open.

- 1. Un-check the **Resample image** check box.
- 2. **Resolution** can leave now up to 300 pixels/inch.

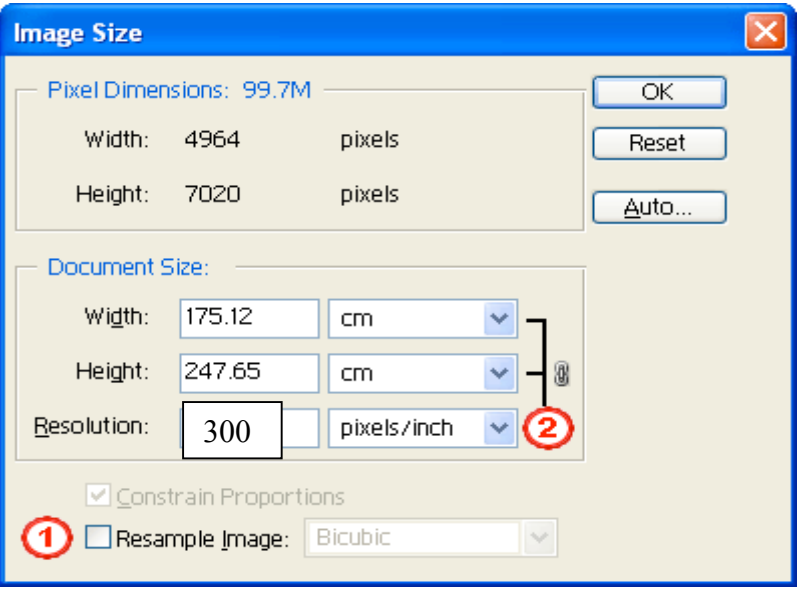

- 1. Re-check the **Resample image** check box.
- 2. Change the **Width** or **Height** to the required size (1920width, 1080 height) Select **OK**.

ŗ

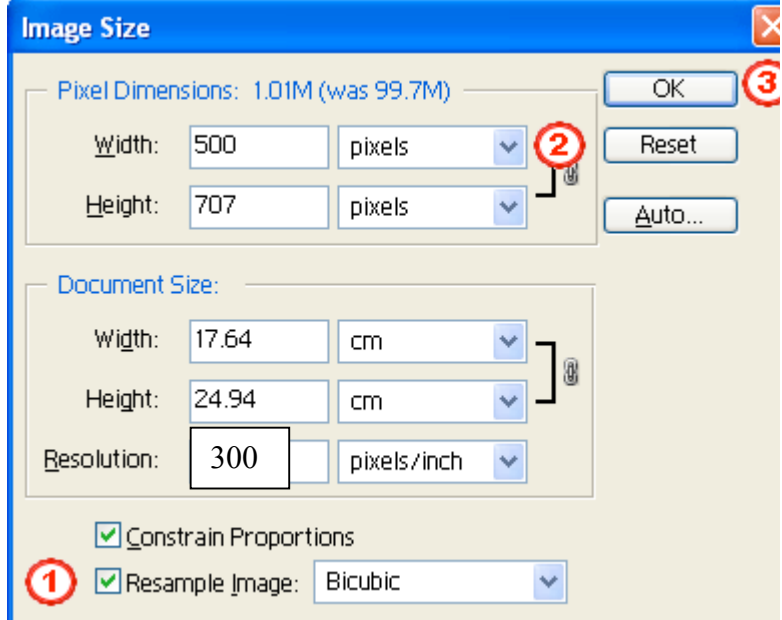

- 1. Click **File**.
- 2. Click **Save As**.

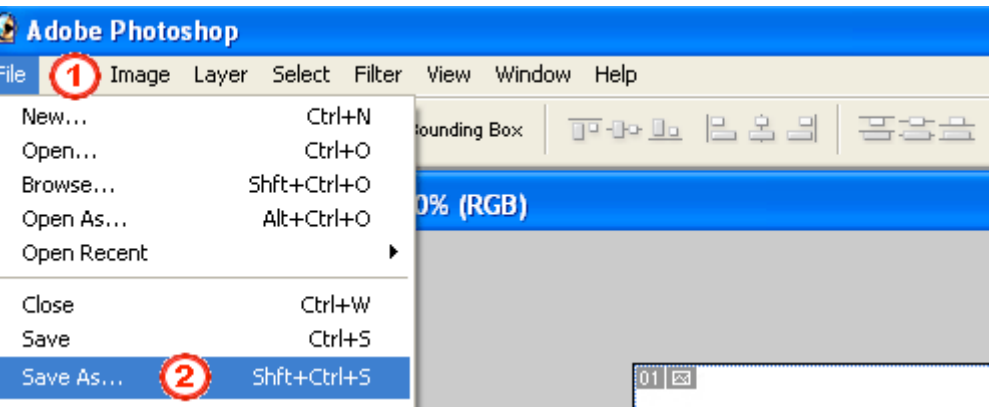

The **Save As** window will open.

- 1. Change the file extension to .jpg
- 2. Rename the file e.g.

Morning Glory\_ID 1875\_Open Sept 2016.jpg

(ensure title no more than 30 characters)

3. Click **Save**.

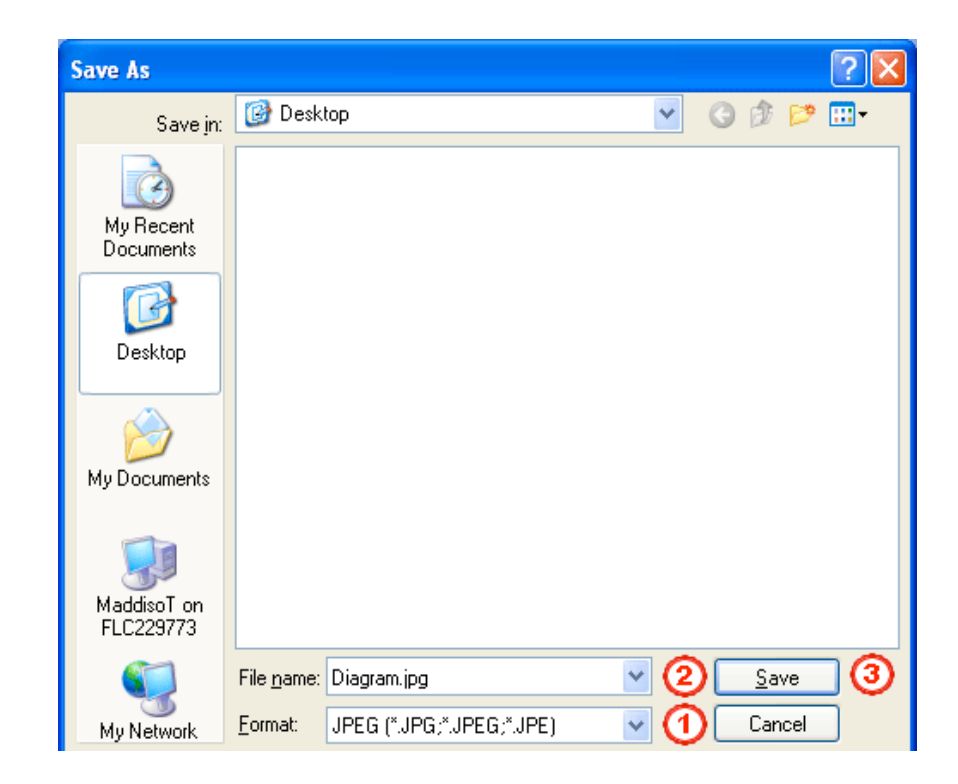

The **JPEG Options** window will open.

- 1. Use the slider to reduce the **Quality** of the image.
- 2. Check the **Size** of the image is under 5000KB.
- 3. Click **OK**.
- 4. Job Done!

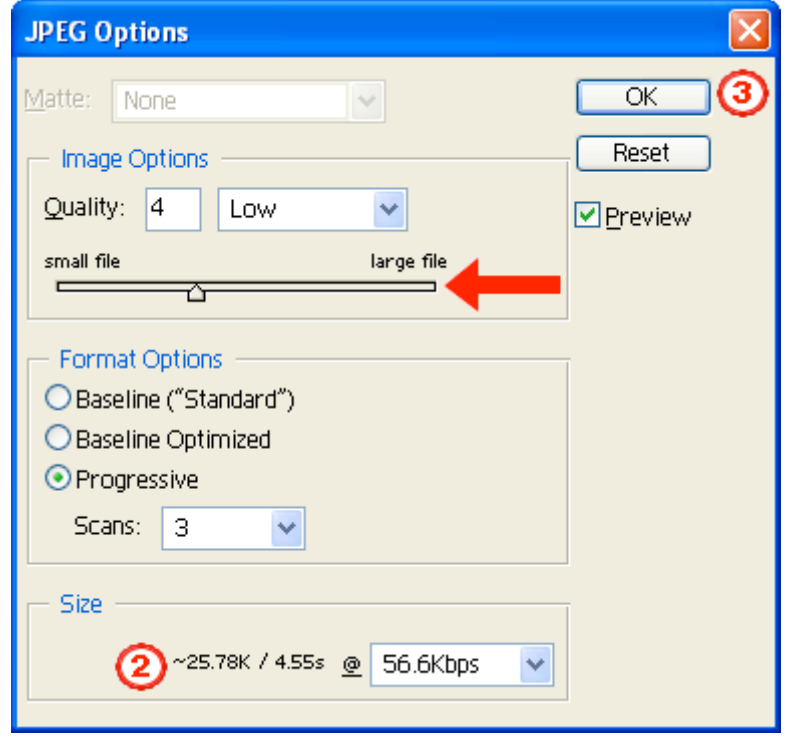

\*\*\*Further research below on Re-sizing and re-sampling images I have discovered this info. May be helpful in getting less pixelated images for our EDI's. I'll be interested to receive feedback for those of you with photoshop CS2 or higher that give this a go.

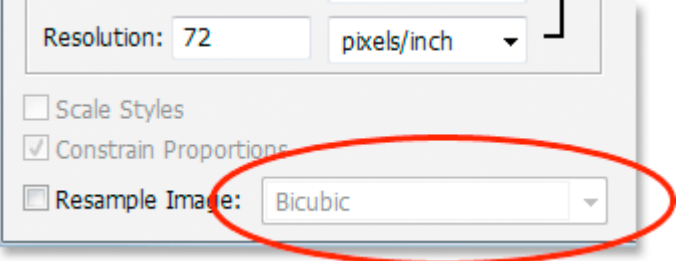

This drop down box is where you can select from Photoshop's "interpolation algorithms". That's a fancy phrase for what essentially means how Photoshop handles throwing away pixels when you resample the image to a smaller size, and how it handles adding pixels when you resample the image to a larger size. As of Photoshop CS2, there's three main options to choose from - Bicubic, Bicubic Sharper and Bicubic Smoother, and knowing when to use which option can make a big difference with image quality. For now, here's the general rule:

- **Bicubic Sharper:** Use this option when resampling your image **smaller** for best image quality
- **Bicubic Smoother:** Use this option when resampling your image **larger** for best image quality
- **Bicubic:** Not really used much now that Bicubic Sharper and Bicubic Smoother are available